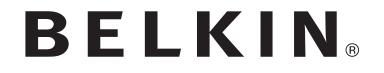

# WLAN MODEM-ROUTER

# SURF N150

# **Benutzerhandbuch**

F9J1001 8820ed00838

**deutsch**

# **Inhaltsverzeichnis**

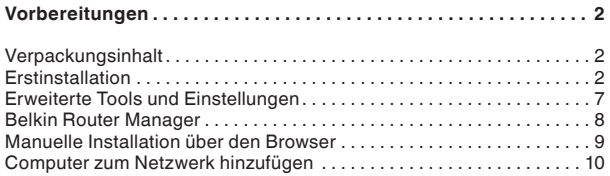

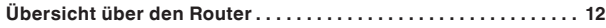

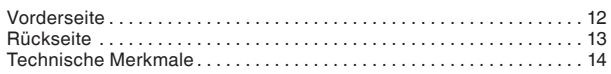

```
Technische Daten . . . . . . . . . . . . . . . . . . . . . . . . . . . . . . . . . . . . . . . . 15
```
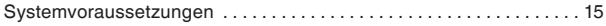

# **VERWENDUNG DES ROUTERS . . . . . . . . . . . . . . . . . . . . . . . . . . . . 16**

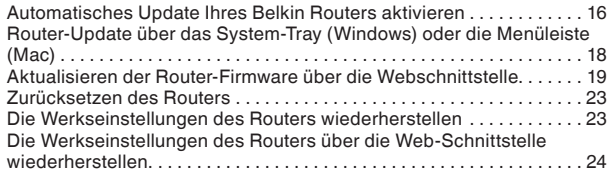

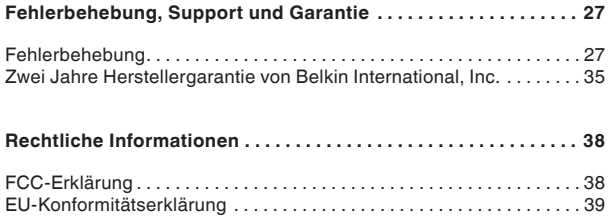

# **Verpackungsinhalt**

Surf N150 WLAN Modem-Router

ADSL-Kabel (mit Router verbunden)

In bestimmten Regionen ist auch ein Mikrofilter (Splitter/Telefonadapter) enthalten.

Netzteil (mit Router verbunden)

Ethernetkabel

Netzwerk-Infokarte (an Router befestigt)

Belkin Installations-CD mit Benutzerhandbuch

# **Erstinstallation**

# **Aufstellungsort**

Sie erzielen das beste Ergebnis, wenn Sie den Router an einem offenen Standort mit möglichst großem Abstand zu Gegenständen aus Metall oder mit Magneten (wie Lautsprechern) aufstellen. Eine Aufstellung des Routers über Flur kann die Funksignalstärke verbessern.

# **Einrichtung**

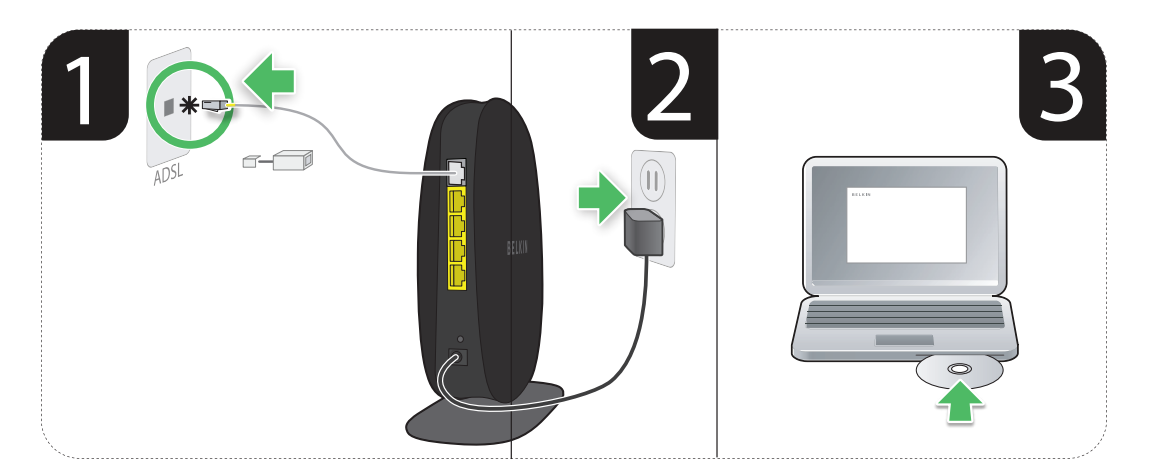

Filter may be required Un filtre peut être requis Mogelijk is hiervoor een filter nodig Möglicherweise ist ein Splitter erforderlich Potrebbe essere necessario un filtro Puede que requiera un microfiltro Poderá ser necessário um filtro Suodatin voi olla pakollinen

Filter kan være påkrævet Filter kan behövas Filter kan være nødvendig Μπορεί να χρειάζεται φίλτρο Filtre gerekebilir Este posibil să fie nevoie de filtru Može biti potreban filter ًابولطم حشرملا نوكي دق

# **Vorbereitungen**

**1.** Schließen Sie das ADSL-Kabel des Routers an die Telefonbuchse oder den Telefonadpater (Splitter/Mikrofilter) an. Wenn Sie einen vorhandenen Router oder ein Gateway ersetzen, müssen Sie dazu ggf. das vorhandene Gateway vom Kabel trennen.

**Hinweis:** Sofern von Ihrem Internet-Anbieter vorgesehen, stecken Sie den Telefonadapter in die Telefonbuchse. Bitte erkundigen Sie sich, bevor Sie den Router anschließen, bei Ihrem Internet-Anbieter, wenn Sie nicht wissen, ob der enthaltene Telefonadapter benötigt wird.

- **2.** Stecken Sie das Netzteil in eine ordnungsgemäß geerdete Steckdose.
- **3.** Legen Sie die CD in das CD-ROM-Laufwerk des Computers ein. Wenn die CD nicht automatisch geöffnet wird, navigieren Sie zum CD-ROM-Laufwerk und doppelklicken auf das Symbol der Belkin Installations-CD.

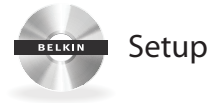

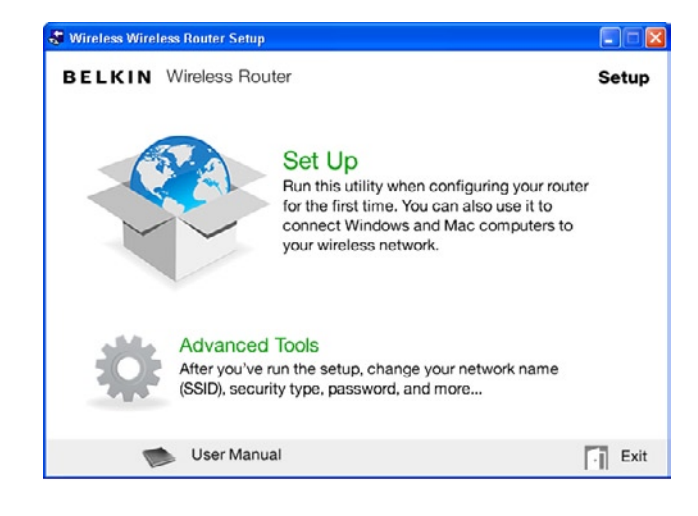

**4.** Klicken Sie im CD-Menü auf das Setup-Symbol.

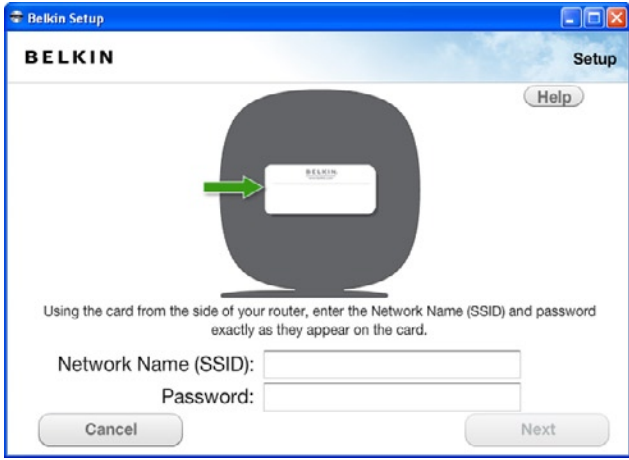

**5.** Nach einer kurzen Installation fragt die Installationssoftware nach dem Namen des Netzwerks und dem Kennwort auf der Netzwerk-Infokarte, die sich am Router befindet. Legen Sie die Karte für die künftige Verwendung unter dem Standfuß des Routers ab.

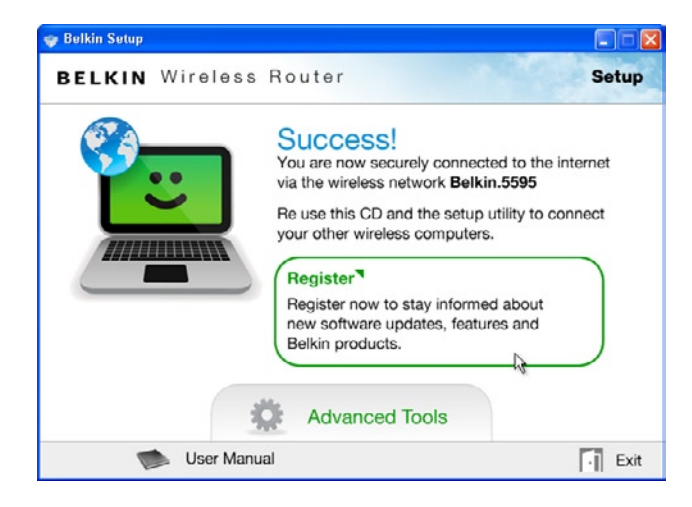

**6.** Ein Statusfenster zeigt den Fortgang der Installation weiterer Software an. Dies kann einige Minuten in Anspruch nehmen. Der Abschluss der Installation wird durch die Meldung bestätigt, dass Sie mit dem neuen Belkin Router eine Verbindung zum Internet aufgebaut haben.

### **Während der Installation können Sie um weitere Angaben gebeten werden.**

Möglicherweise müssen Sie einen Benutzernamen und ein Kennwort eingeben, das Ihnen der Internet-Anbieter mitgeteilt hat. Normalerweise finden Sie den Benutzernamen und das Kennwort in den Unterlagen, die Ihnen der Internet-Anbieter nach Ihrer Anmeldung bei ihm zugeschickt hat. Fordern Sie nötigenfalls Benutzernamen und Kennwort bei Ihrem Internet-Anbieter an.

Wenn Sie über eine statische IP-Adresse verfügen, müssen Sie ggf. weitere Informationen eingeben, die ebenfalls von Ihrem Internet-Anbieter bereitgestellt werden.

Ist Ihr Computer nicht mit einem WLAN-Adapter ausgestattet, oder kann er von der Installationssoftware nicht gesteuert werden, werden Sie möglicherweise aufgefordert, Ihren Computer über ein Netzwerkkabel mit dem Router zu verbinden.

Findet die Installationssoftware Ihre landesspezifischen VCIund VPI-Einstellungen nicht, müssen Sie die betreffenden Informationen ggf. ebenfalls eingeben. Ihr Internet-Anbieter sollte sie Ihnen normalerweise zur Verfügung gestellt haben.

# **Erweiterte Tools und Einstellungen**

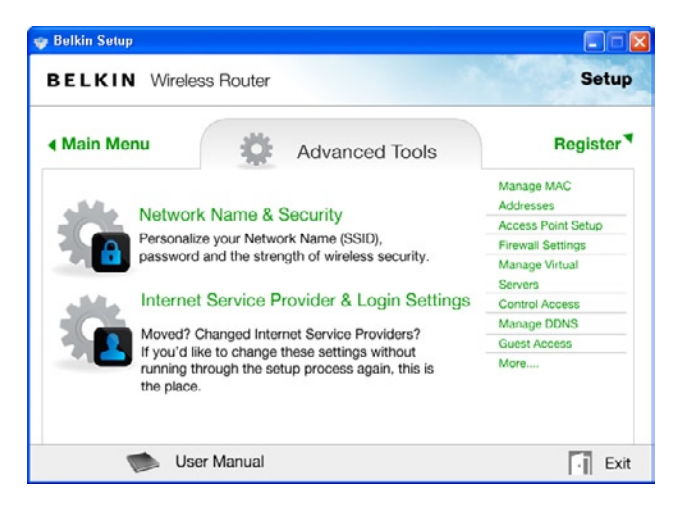

Nach dem Abschluss der Installation haben Sie die Möglichkeit, Einstellungen wie Ihren Netzwerknamen, den Sicherheitstyp und das Kennwort zu ändern. Um diese und weitere Änderungen vorzunehmen, klicken Sie im CD-Installationsmenü auf das Symbol "Erweiterte Tools" und wählen eine der folgenden Einstellungen aus, die Sie ändern möchten:

**Netzwerkname und Sicherheit –** Personalisieren Sie Netzwerknamen (SSID), Kennwort und Stärke der Sicherheitseinstellung.

I**nternet-Anbieter- und Anmeldeeinstellungen –** Sind Sie umgezogen oder haben den Internet-Anbieter gewechselt? Wenn Sie diese Einstellungen ändern möchten, ohne die Installation von vorn durchzuführen, sind Sie hier an der richtigen Stelle.

# **Belkin Router Manager**

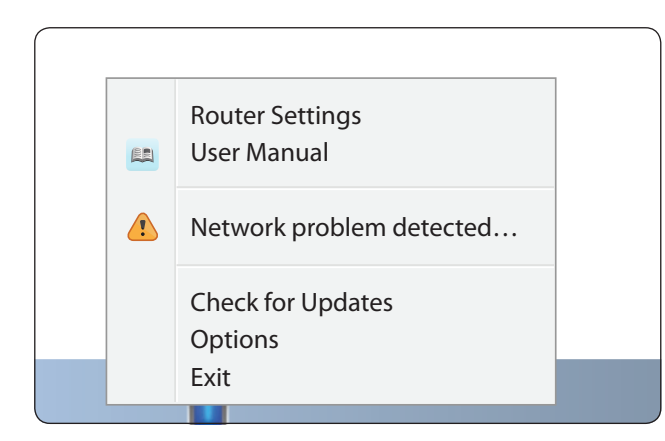

Der Belkin Router Manager erscheint in Ihrem Systemtray, dem Infobereich der Taskleiste (Windows), oder in der Menüleiste (Mac). Das Symbol zeigt den aktuellen Status des Routers an und ermöglicht Ihnen den Zugriff auf die Routereinstellungen, sodass Sie Änderungen vornehmen können. Es bietet zudem schnellen Zugriff auf Software, die zusammen mit dem Router geliefert wurde.

Klicken Sie auf das Symbol und wählen Sie eine Option aus dem angezeigten Menü aus, um auf die Routereinstellungen zuzugreifen.

Der Routerstatus wird vom Belkin Router Manager-Symbol angezeigt, das weitgehend der Anzeige an der Routervorderseite entspricht.

**Blau:** Sie sind über den Belkin Router mit dem Internet verbunden. **Orange:** Sie sind mit dem Belkin Router, aber nicht mit dem Internet verbunden.

# **Manuelle Installation über den Browser**

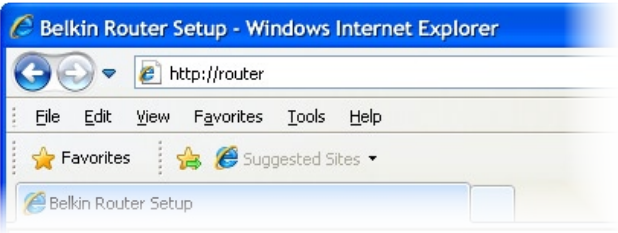

Geben Sie in Ihrem Browser "http://router" ein (weitere Eingaben wie "www" sind nicht erforderlich). Drücken Sie dann die Eingabetaste. Wenn Sie die manuelle Installation weiterhin nicht aufrufen können, geben Sie "192.168.2.1" in Ihrem Browser ein. (Weitere Eingaben wie "http://" oder "www" sind nicht erforderlich.) Drücken Sie dann die Eingabetaste.

# **Computer zum Netzwerk hinzufügen**

WLAN-fähige Geräte wie Computer, Netzwerkdrucker und Spielecomputer können in wenigen einfachen Schritten mit dem Router verbunden werden.

### **CD verwenden**

- **1.** Legen Sie die Installations-CD in das CD-ROM-Laufwerk des Computers ein. Wenn die CD nicht automatisch geöffnet wird, navigieren Sie zum CD-ROM-Laufwerk und doppelklicken auf das Symbol der Belkin Installations-CD.
- **2.** Klicken Sie im CD-Menü auf das Setup-Symbol.
- **3.** Nach einer kurzen Installation fragt die Installationssoftware nach dem Namen des Netzwerks und dem Kennwort auf der Netzwerk-Infokarte, die mit dem Router geliefert wurde. Diese Karte befindet sich jetzt normalerweise im Kartensteckfach unter dem Standfuß des Routers.
- **4.** Ein Statusfenster zeigt den Fortgang der Installation weiterer Software an. Dies kann einige Minuten in Anspruch nehmen. Der Abschluss der Installation wird durch die Meldung bestätigt, dass Sie mit dem neuen Belkin Router eine Verbindung zum Internet aufgebaut haben.

**Hinweis:** Die Installationssoftware kann nur auf Windowsund Max OS X-Systemen ausgeführt werden.

# **Manuell**

Wenn Sie zusätzliche Computer oder WLAN-fähige Geräte nicht mit Hilfe der Installations-CD hinzufügen möchten, können Sie sie manuell in das Netzwerk aufnehmen.

- **1.** Suchen Sie auf Ihrem Computer bzw. WLAN-fähigen Gerät nach der Option für drahtlose Netzwerkverbindungen.
- **2.** Wählen Sie den Belkin Router aus der Liste der verfügbaren Netzwerke aus. Sie erkennen den Belkin Router am Netzwerknamen (SSID), der auf der Karte unter dem Routerstandfuß angegeben ist.
- **3.** Geben Sie das Netzwerk-Kennwort ein (siehe Netzwerk-Infokarte).

Ihr WLAN-fähiges Gerät wird nach einigen Sekunden mit dem Netzwerk verbunden. Wenn die Verbindung beim ersten Mal nicht zustande kommt, führen Sie die vorstehenden Schritte nochmals durch. Wenn Sie nach mehreren Versuchen weiterhin keine Verbindung zum Netzwerk aufbauen können, finden Sie im Handbuchabschnitt "Fehlerbehebung" weitere Informationen zum Verbindungsaufbau.

**Hinweis:** In bestimmten Fällen können Sie zur Auswahl des Sicherheitstyps aufgefordert werden. Sie finden ihn auf der Infokarte.

# **WPS-Taste bzw. Schaltfläche verwenden**

- **1.** Starten Sie WPS Push Button Connection (WPS PBC) auf Ihrem Computer oder einem anderen Wi-Fi-Gerät, das Sie über eine WLAN-Verbindung mit dem Router verbinden möchten. Oft enthält die Software zum Gerät eine entsprechende Schaltfläche, oder das Gerät verfügt über eine WPS-Taste, die mit "WPS", "PBC" oder "Security/Sicherheit" beschriftet sein kann.
- **2.** Betätigen Sie innerhalb von zwei Minuten die WPS-Taste bzw. -Schaltfläche des Routers.

Die WPS-Anzeige (LED über der WPS-Taste) blinkt blau auf, während sie auf das Wi-Fi-Gerät wartet. Wenn eine Verbindung aufgebaut worden ist, leuchtet die Anzeige blau auf und erlischt dann. Wird keine Verbindung aufgebaut, blinkt die Anzeige orange auf. Sie können diesen Vorgang bei Bedarf wiederholen.

Sie können diesen Vorgang für jedes WPS-fähige Gerät wiederholen, das Sie zu Ihrem Netzwerk hinzufügen möchten.

# **Vorderseite**

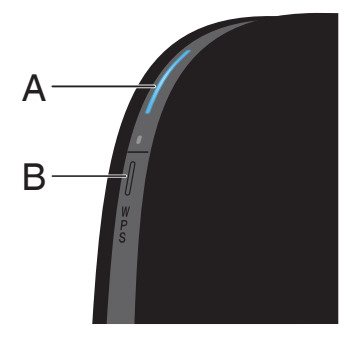

# **A) Router-Statusanzeige**

Der Routerstatus wird von der Routeranzeige (Gerätevorderseite) angezeigt.

**Aus:** Router ist nicht mit einer Netzsteckdose verbunden.

**Blaue Blinkanzeige:** Router fährt hoch.

**Blaues Dauerlicht:** Router ist mit dem Internet verbunden.

**Orange Daueranzeige:** ADSL wird erkannt, aber der Router ist nicht mit dem Internet verbunden.

**Orange Blinkanzeige:** Entweder ist das RJ11-Kabel (ADSL) nicht angeschlossen oder es ist kein Signal vorhanden.

# **B) Wi-Fi Protected Setup (WPS) Anzeige und Taste**

Mit der WPS-Taste an der Routervorderseite können Sie eine sichere Verbindung zwischen dem Router und anderen WPS-fähigen Wi-Fi-Geräten wie Computern herstellen. Bedienungsanweisungen für die WPS-Funktion des Routers finden Sie unter "Vorbereitungen > Computer zum Netzwerk hinzufügen > WPS-Taste".

Die kleine Leuchte neben der WPS-Taste zeigt an, was beim Aufbau einer Verbindung über WPS passiert.

**Aus:** Inaktiv

**Blaue Blinkanzeige:** Der Router wartet auf WPSfähige Computer oder andere WPS-Geräte.

**Blaues Dauerlicht:** Der Router hat eine sichere Verbindung zum Computer bzw. Gerät aufgebaut.

**Orange:** Es wurde keine Verbindung aufgebaut.

# **Rückseite**

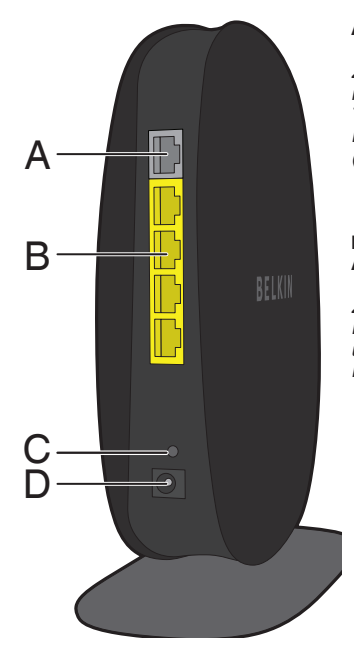

# **A) ADSL-Anschluss**

Zum Anschließen des Routers mit einem Telefonkabel an eine Telefonbuchse. In bestimmten Regionen kann ein Mikrofilter (Splitter) erforderlich sein.

# **B) Verkabelte LAN-Anschlüsse**

Zum Anschließen der Ethernet-Kabel von Computern und anderen verdrahteten Netzwerkgeräten.

# **C) Reset-Taste**

Diese Taste wird nur in seltenen Fällen benötigt, wenn der Router nicht mehr korrekt arbeitet, und dient zum Neustart des Routers. Beim Neustart bleiben die Routereinstellungen erhalten. Mit dieser Taste können Sie jedoch auch die Werkseinstellungen wiederherstellen. Weitere Informationen hierzu finden Sie im Abschnitt zur Fehlerbehebung.

# **D) Netzteilanschluss**

Zum Anschließen des enthaltenen Netzteils.

# **Technische Merkmale**

### **Integriertes ADSL2+ Modem**

Das integrierte ADSL2+ Modem ermöglicht Ihnen eine Verbindung zu Ihrem lokalen Internet-Service-Provider (ISP) und erfordert keine Installation eines zusätzlichen DSL-Modems.

### **Integrierter 802.11n WLAN Access Point**

Die N150-Technologie verbessert die drahtlose Anbindung des Routers und ermöglicht Datenübertragungsraten von bis zu 150 Mbit/s im Netzwerk.

### **Gemeinsame Nutzung von IP-Adressen**

Um die Kosten für zusätzliche IP-Adressen pro Computer in der Wohnung zu sparen, arbeitet der Router von Belkin mit Network Address Translation (NAT) Technologie, mit welcher im ganzen Netzwerk eine einzige IP-Adresse verwendet werden kann.

### **SPI-Firewall**

Ihr Router verfügt über eine Firewall, die Ihr Netzwerk vor vielen Hacker-Angriffen und Viren schützt:

# **Universales Plug&Play (UPnP)**

Die UPnP-Funktion (Universales Plug&Play) des Routers ermöglicht den nahtlosen Betrieb von Sprach- und Videomeldungen, Spielen und anderen Anwendungen, die dem UPnP-Standard entsprechen.

# **Webgestützte Erweiterte Benutzeroberfläche**

Im Webbrowser können Sie leicht die erweiterten Einstellungen Ihres Routers ändern. Diese Änderungen können an jedem Computer im Netzwerk vorgenommen werden.

### **Belkin Router Monitor**

Die Anwendung Belkin Router Monitor unterstützt Sie bei der Kontrolle des Router-Status und Änderungen von Netzwerkeinstellungen.

# **Integrierter 4-Port 10/100 Switch**

Ihr Router verfügt über einen integrierten 4-Port Netzwerk-Switch und ermöglicht den über Kabel vernetzten Computern Folgendes: gemeinsame Nutzung von Druckern, Dateien, MP3- Dateien, Digitalfotos und weiteren Geräten und Funktionen.

# **Systemvoraussetzungen**

Modem-Router

Broadband ADSL Internet-Anschluss mit RJ11- (Telefon) Anschluss

Mindestens ein Computer mit installiertem Netzwerkadapter

TCP/IP-Netzwerkprotokoll auf jedem Computer installiert

RJ11-ADSL-Telefonkabel

Internet-Browser

# **Installationssoftware**

Ein Computer mit dem Betriebssystem Windows® XP SP3 oder höher, Windows Vista® oder Windows 7; oder Mac OS® X v10.5 oder v10.6

Prozessor mit mindestens 1 GHz und Arbeitsspeicher mit mindestens 512 MB

600 MB Speicher auf der Festplatte für die Installation

# **Automatisches Update Ihres Belkin Routers aktivieren**

Der Router sucht automatisch nach einer neueren Version der Firmware und benachrichtigt Sie, wenn es eine neue gibt. Sie können die neue Version herunterladen oder die Benachrichtigung ignorieren. Die Funktion ist standardmäßig deaktiviert. Wenn Sie die Funktion aktivieren möchten, wählen Sie "Enable" (Aktivieren) und "Apply Changes" (Änderungen übernehmen).

**Hinweis:** Wir empfehlen Ihnen, einen Router zu verwenden, der mit einem Kabel an den Router angeschlossen ist.

# **Installationsschritte:**

- **1.** Öffnen Sie einen Webbrowser mit dem Computer.
- **2.** Geben Sie in die Adressleiste des Webbrowsers "http://192.168.2.1" ein.

Router Setup Utility

Home | Help

# **Status**

**3.** Klicken Sie oben rechts auf der Seite auf "Login" (Anmelden). Der Router wird ohne Kennwort geliefert. Klicken Sie einfach auf "Submit" (Absenden).

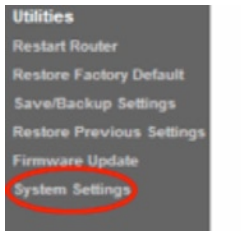

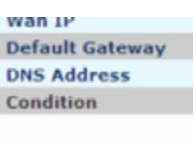

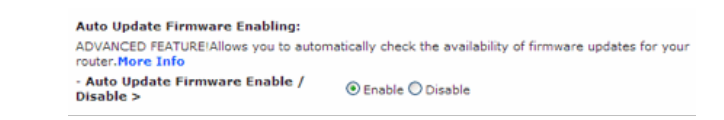

- **5.** In der unteren Hälfte des Bildschirms finden Sie "Auto Update Firmware Enabling" (Aktivieren der Automatischen Firmware-Aktualisierung).
- **6.** Markieren Sie das Optionsfeld "Enable" (Aktivieren) und klicken Sie dann unten auf dem Bildschirm auf
- 4. Klicken Sie in der Spalte links unter "Utilities" (Dienstprogramme) und klicken Sie dann unten auf dem Bildschiri<br>http://www.filip.com/settinger/contemplertellupgen/settings/settings/settings/settings/settings/settings/ auf "System Settings" (Systemeinstellungen).

# **Router-Update über das System-Tray (Windows) oder die Menüleiste (Mac)**

Wenn Sie den Installationsvorgang abgeschlossen haben, müssen Sie die neue Software für den Router aktualisieren. Dies können Sie einfach über das System-Tray, den Infobereich der Taskleiste, oder die Menüleiste tun.

### **Installationsschritte:**

- **1.** Klicken Sie mit der rechten Maustaste auf das grüne Symbol des Belkin Router Managers im System-Tray, dem Infobereich der Taskleiste unter Windows. Wenn Sie einen Mac-Computer benutzen, klicken Sie auf die Menüleiste.
- **2**. Wählen Sie im Menü "Check for Updates" (Updates suchen) oder "Update Available" (Update verfügbar).
- **3.** Sie müssten nun das Belkin Update-Fenster sehen.
- **4.** Klicken Sie auf das Symbol "Install Update" (Update installieren).

# **Aktualisieren der Router-Firmware über die Webschnittstelle**

In den folgenden Schritten wird erklärt, wie Sie die Firmware des Routers über die Webschnittstelle aktualisieren. Sie benötigen hierzu keine Verbindung mit dem Internet, da diese Schnittstelle in den Router integriert ist.

# **Installationsschritte:**

- **1.** Suchen Sie die Firmware-Datei auf der Support-Site von Belkin und laden Sie sie herunter. (Geben Sie Ihre Artikelnummer in das Suchfeld oben rechts ein und suchen Sie nach dem Begriff "Firmware" im Titel.)
- **2.** Speichern Sie die Datei an einem Speicherort auf dem Computer, auf den Sie einfach zugreifen können, z. B. auf Ihrem Desktop.
- **3.** Verbinden Sie den Computer mit einer der vier LAN-Schnittstellen des Routers.

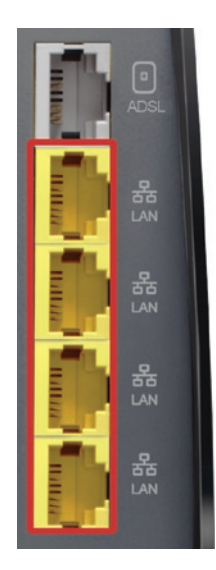

Router Setup Utility

Home | Help | Login

# **Status**

- **4.** Öffnen Sie einen Webbrowser mit dem Computer.
- **5.** Geben Sie in die Adressleiste des Webbrowsers "http://192.168.2.1" ein und drücken Sie auf die Eingabetaste der Tastatur.
- **6.** Klicken Sie oben rechts auf der Seite auf "Login" (Anmelden). Der Router wird ohne Kennwort geliefert. Klicken Sie einfach auf "Submit" (Absenden).

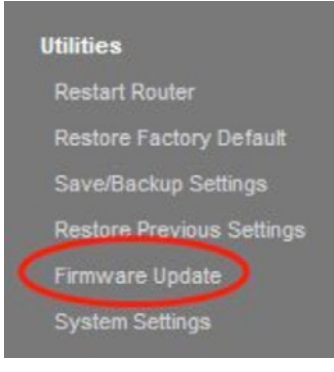

**7.** Klicken Sie unten links im Menü auf "Firmware Update".

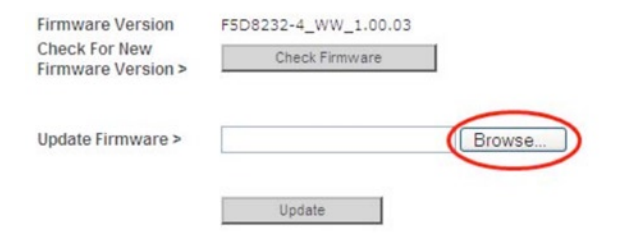

**8.** Klicken Sie in der Mitte des Bildschirms auf die Schaltfläche "Browse" (Durchsuchen), um die Datei zu suchen, die Sie vorher gespeichert haben.

**Hinweis:** Die Firmware-Version auf den Abbildungen unten dient als Beispiel. Ihr Datei-Name ist abhängig vom jeweiligen Modell und der Version.

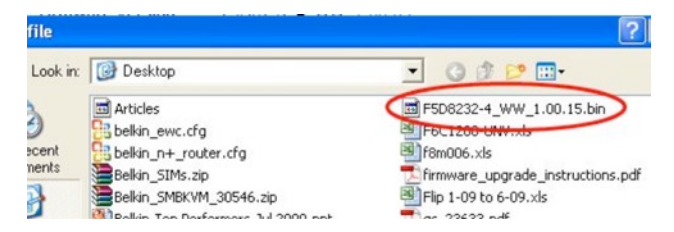

**9.** Wählen Sie die Firmware-Datei aus, indem Sie mit der linken Maustaste darauf klicken und dann unten rechts im Fenster auf die Schaltfläche "Open" (Öffnen) klicken. So gelangen Sie wieder zur Router-Schnittstelle.

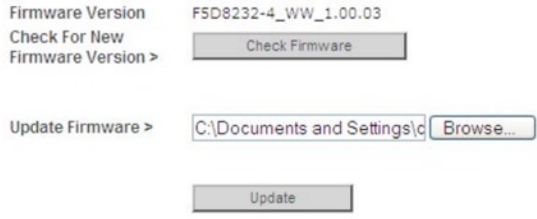

- **11.** Folgende Meldung erscheint auf dem Bildschirm: "Are you sure you want to continue with upgrading?" (Sind Sie sicher, dass Sie die Aktualisierung fortsetzen möchten?). Klicken Sie auf "OK".
- **12.** In einer zweiten Meldung wird Ihnen mitgeteilt, dass der Router während der Aktualisierung nicht reagiert, und dass Sie den Netzstecker nicht vom Router entfernen sollen. Klicken Sie erneut auf "OK".
- Herzlichen Glückwunsch! Die Firmware ist erfolgreich aktualisiert worden.

**10.** Klicken Sie auf die Schaltfläche "Update" (Aktualisieren).

# **Zurücksetzen des Routers**

# **Rücksetztaste (Reset) - Rot**

Die Rücksetztaste wird nur in seltenen Fällen benötigt, wenn der Router nicht mehr ordnungsgemäß funktioniert. Beim Zurücksetzen wird der Router in den Normalbetrieb versetzt. Die programmierten Einstellungen bleiben erhalten. Mit der Rücksetztaste können Sie auch die Werkseinstellungen wiederherstellen. Dies ist zum Beispiel nützlich, wenn Sie das von Ihnen eingestellte Kennwort vergessen haben.

### **Zurücksetzen des Routers**

Drücken Sie kurz die Rücksetztaste. Die Routeranzeigen blinken kurz auf. Die Router-Anzeige beginnt zu blinken. Wenn die Router-Anzeige wieder Dauerlicht anzeigt, ist das Zurücksetzen abgeschlossen.

# **Die Werkseinstellungen des Routers wiederherstellen**

Halten Sie die Rücksetztaste mindestens zehn Sekunden lang gedrückt. Die Routeranzeigen blinken kurz auf. Die Router-Anzeige beginnt zu blinken. Wenn die Router-Anzeige wieder Dauerlicht anzeigt, sind die Werkseinstellungen wiederhergestellt.

Router Setup Utility

Home | Help

# **Status**

# **Die Werkseinstellungen des Routers über die Web-Schnittstelle wiederherstellen**

# **Symptome**

Sie müssen die Werkseinstellungen über die Web-Schnittstelle wiederherstellen. Dies kann erforderlich sein, wenn der Router nicht wie gewünscht funktioniert, oder wenn Sie alle vorherigen Einstellungen entfernen wollen.

# **Installationsschritte**

- **1.** Öffnen Sie einen Webbrowser mit dem Computer.
- **2.** Geben Sie in die Adressleiste des Webbrowsers "http://192.168.2.1" ein.
- **3.** Klicken Sie oben rechts auf der Seite auf "Login" (Anmelden). Der Router wird ohne Kennwort geliefert. Klicken Sie einfach auf "Submit" (Absenden).

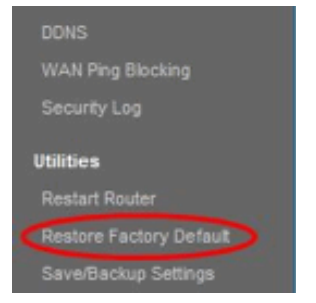

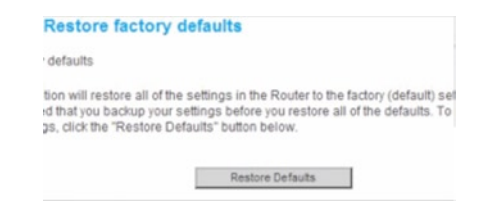

**4.** Klicken Sie in der Spalte links unter "Utilities" (Dienstprogramme) auf "Restore Factory Defaults" (Werkseinstellungen wiederherstellen).

**5.** Klicken Sie auf die Schaltfläche "Restore Defaults" (Standardeinstellungen wiederherstellen).

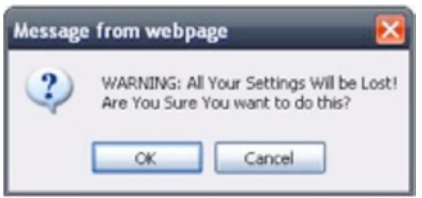

**6.** Ein Warnungsfeld erscheint mit der folgenden Meldung: "Warning: All your settings will be lost." (Warnung: All Ihre Einstellungen gehen verloren.) "Are you sure you want to do this?" (Möchten Sie den Vorgang fortsetzen?) Klicken Sie auf "OK".

**7**. Der Router beginnt mit dem Wiederherstellungsvorgang. Wenn die Wiederherstellung abgeschlossen ist, führt der Router einen Neustart aus.

**Hinweis:** Dies kann einige Minuten in Anspruch nehmen.

Die Werkseinstellungen des Routers sind erfolgreich wiederhergestellt worden.

# **Fehlerbehebung**

# **Die Installations-CD startet nicht automatisch.**

Wenn das Installationsprogramm von Belkin (Setup) nicht gestartet wird, wenn Sie die CD-ROM einlegen, ist Ihr Computer wahrscheinlich nicht für automatisches Starten von CDs konfiguriert.

Wenn das Installationsprogramm von Belkin nicht innerhalb von 15 Sekunden auf dem Bildschirm erscheint, gehen Sie zum CD-ROM-Laufwerk und klicken Sie auf das Symbol "Belkin Setup", um es zu öffnen. Sie können die Installation stattdessen auch über http://router/ manuell ausführen. Weitere Informationen hierzu finden Sie unter "Manuelle Installation über den Browser" in diesem Benutzerhandbuch.

### **Das Installationsprogramm von Belkin kann den Router nicht finden.**

Wenn es dem Installationsprogramm von Belkin (Setup) während der Installation nicht gelingt, mit dem Router zu kommunizieren, überprüfen Sie bitte Folgendes:

- **1.** Stellen Sie sicher, dass die Hardware des WLAN-Netzwerks auf Ihrem Computer eingeschaltet ist und zur Verfügung steht.
- **2.** Versuchen Sie Ihren Computer mit einem Ethernetkabel an einen der vier "wired" (verkabelt) Computeranschlüsse am Router anzuschießen.
- **3.** Stellen Sie sicher, dass der Router eingeschaltet ist. Die Leuchte an der Vorderseite sollte leuchten.
- **4.** Ziehen Sie das Netzkabel am Router ab, warten Sie 10 Sekunden und schließen Sie es wieder an.
- **5.** Möglicherweise verhindert Firewall-Software auf Ihrem Computer eine ausgehende Verbindung. Sie können diese Software vorübergehend deaktivieren, bevor Sie die Installation starten.

Wenn das Installationsprogramm von Belkin den Router immer noch nicht findet, führen Sie eine manuelle Installation durch. Weitere Informationen hierzu finden Sie im Kapitel zum manuellen Konfigurieren der Netzwerkeinstellungen in diesem Benutzerhandbuch.

### **Das Installationsprogramm von Belkin kann meinen Router nicht mit dem Internet verbinden.**

Wenn das Installationsprogramm den Router nicht mit dem Internet verbinden kann, überprüfen Sie Folgendes:

- **1.** Probieren Sie die Lösungsvorschläge des Belkin Installationsprogramms aus.
- **2.** Wenn Ihr Provider einen Benutzernamen und ein Kennwort verlangt, stellen Sie sicher, dass Sie beides korrekt eingegeben haben. Bei manchen Benutzernamen muss auch die Domäne des Internet-Providers am Ende des Namens angegeben werden. Beispiel: "bsimpson@meinisp.com". "@ meinisp.com" ist die Domäne, die bei manchen Zugängen zusätzlich zum Benutzernamen eingegeben werden muss.
- **3.** Wenn Sie immer noch keine Internetverbindung haben, gehen Sie nach den Anweisungen zur manuellen Konfigurierung der Netzwerkeinstellungen in diesem Benutzerhandbuch vor.

### **Das Installationsprogramm von Belkin hat die Installation abgeschlossen, aber ich kann nicht im Internet surfen. Die Leuchte an der Vorderseite meines Routers blinkt orange auf.**

- **1.** Stellen Sie sicher, dass der Router mit einem Ethernetkabel über eine WAN- (Modem) Schnittstelle des Routers mit dem Modem verbunden ist.
- **2.** Trennen Sie die Netzverbindung des Modems und stellen Sie sicher, dass die Leuchte ausgeht. Stellen Sie erneut eine Netzverbindung mit dem Modem her.
- **3.** Ziehen Sie den Netzstecker des Routers ab, warten Sie 10 Sekunden und schließen Sie ihn wieder an. Dann versucht der Router erneut eine Verbindung zum Modem herzustellen.

**Das Installationsprogramm von Belkin hat die Installation abgeschlossen, aber ich kann nicht im Internet surfen. Die Leuchte an der Vorderseite des Routers zeigt oranges Dauerlicht an.**

- **1.** Probieren Sie die Lösungsvorschläge des Belkin Installationsprogramms aus.
- **2.** Wenn Ihr Provider einen Benutzernamen und ein Kennwort verlangt, stellen Sie sicher, dass Sie beides korrekt eingegeben haben. Bei manchen Benutzernamen muss auch die Domäne des Internet-Providers am Ende des Namens angegeben werden. Beispiel: "bsimpson@meinisp.com". "@ meinisp.com" ist die Domäne, die bei manchen Zugängen zusätzlich zum Benutzernamen eingegeben werden muss.
- **3.** Wenn Sie mit einer statischen Verbindung arbeiten, muss Ihnen der Provider die IP-Adresse, die Subnetmask und die Gateway-Adresse zuweisen. Bitte führen Sie das Installationsprogramm von Belkin erneut aus und geben Sie diese Informationen ein, wenn eine statische Verbindung erwähnt wird.
- **4.** Möglicherweise müssen Sie den Router konfigurieren, damit er den Anforderungen Ihres Internet-Providers entspricht. Unsere Unterstützungsdatenbank mit Informationen zum Thema Internet-Provider (ISP) finden Sie unter: http://www.belkin.com/support. Geben Sie "ISP" ein.
- **5.** Wenn Sie immer noch keine Internetverbindung haben, gehen Sie nach den Anweisungen zur manuellen Konfigurierung der Netzwerkeinstellungen in diesem Benutzerhandbuch vor.

# **Ich kann keine Funkverbindung zum Internet herstellen.**

Wenn die Leuchte an der Vorderseite des Routers blaues Dauerlicht anzeigt, ist der Router mit dem Internet verbunden. Möglicherweise besteht keine Verbindung mit dem WLAN-Netzwerk des Routers. Unter "Adding Computers to Your Network" (Computer zum Netzwerk hinzufügen) in diesem Benutzerhandbuch finden Sie weitere Anweisungen hierzu.

Wenn Ihr Windows XP Computer mit SP2 betrieben wird, können Sie den Router nicht über den WLAN-Installationsvorgang einrichten. Sie müssen ihn entweder auf Windows XP SP3 aufrüsten oder die Installation über eine Kabelverbindung abschließen.

### **Ich kann keine Funkverbindung zum Internet herstellen und mein Netzwerkname wird nicht unter "Available Networks" (Verfügbare Netzwerke) aufgeführt.**

- **1.** Stellen Sie sicher, dass der Router eingeschaltet ist, und dass die Leuchte an der Vorderseite blaues Dauerlicht anzeigt.
- **2.** Wenn Sie weit vom Router entfernt sind, verringern Sie den Abstand, um zu überprüfen, ob Sie außerhalb der Reichweite waren.
- **3.** Wenn Sie einen Computer verwenden, der mit einem Netzwerkkabel an den Router angeschlossen ist, gehen Sie zu http://router/ und stellen Sie sicher, dass "Broadcast SSID" (SSID rundsenden) eingeschaltet ist. Die Einstellung finden Sie auf der Seite "Channel and SSID" (Kanal und SSID).

### **Mein WLAN-Netzwerk arbeitet langsam und ist nicht konsistent. Das Signal ist schwach oder ich habe Probleme, eine VPN-Verbindung aufrecht zu erhalten.**

Drahtlose Technologien basieren auf Funktechnik. Das bedeutet, dass die Verbindungsqualität und die Durchsatzleistung zwischen den Geräten abnimmt, wenn die Entfernung zwischen den Geräten zunimmt. Andere Faktoren, die zur Verschlechterung des Signals führen können, sind Hindernisse wie Wände und Metallvorrichtungen (gerade Metall ist ein großer Störfaktor). Bitte beachten Sie, dass die Verbindungsgeschwindigkeit abnehmen kann, wenn Sie weiter vom Router entfernt sind.

Um zu prüfen, ob die Funkprobleme auf die Reichweite zurückzuführen sind, stellen Sie den Computer, wenn möglich, zeitweilig in einer Entfernung von drei Metern vom Router auf.

**Wechseln des Funkkanals –** Wenn Störungen auftreten, z. B. durch andere WLAN-Netzwerke in der Umgebung, können Sie die Leistung und Verlässlichkeit Ihres Netzwerks verbessern, indem Sie den Kanal Ihres WLAN-Netzwerks wechseln. Bitte beachten Sie den Abschnitt "Wechseln des Funkkanals", um einen anderen Funkkanal auszuwählen.

**Verringerung der Übertragungsrate des WLAN-Netzwerks –** Verringerung der Übertragungsrate kann die Reichweite des WLAN-Netzwerks und die Stabilität der Verbindung verbessern. Bei vielen WLAN-Karten kann die Übertragungsrate verringert werden. Gehen Sie hierfür zur Systemsteuerung von Windows, öffnen Sie "Network Connections" (Netzwerkverbindungen) und klicken Sie doppelt auf die Verbindung Ihrer WLAN-Karte. Wählen Sie im Dialogfeld "Properties" (Eigenschaften) auf der Registerkarte "General" (Allgemein) den Konfigurationsschalter aus. Auf der Registerkarte "Advanced" (Erweitert) können Sie die Datenrate einstellen.

WLAN-Client-Karten sind normalerweise so eingestellt, dass sie die Übertragungsrate automatisch anpassen; dies kann allerdings zu periodischen Unterbrechungen führen, wenn das Funksignal zu schwach ist; langsamere Übertragungsraten sind in der Regel stabiler. Probieren Sie verschiedene Übertragungsraten aus, bis Sie die für Sie passende Rate gefunden haben. Bitte beachten Sie, dass alle verfügbaren Übertragungsraten für das Surfen im Internet geeignet sein sollten. Weitere Informationen finden Sie im Handbuch Ihrer WLAN-Karte.

### **Ich habe diesen neuen Router installiert und manche Netzwerk-Clients (Computer, Spielkonsolen, usw.) können nun keine Verbindung herstellen.**

Ihr Router wurde mit einem vorkonfigurierten Netzwerknamen und Kennwort geliefert, der sich auf einer beigefügten Karte befindet. Alle Clients müssen diesen Netzwerknamen und dieses Kennwort verwenden, um eine Verbindung mit Ihrem Router herzustellen. Sie müssen diese Netzwerk-Einstellungen auf Ihrem Client einstellen, den Netzwerknamen auf der Karte in der Liste der verfügbaren Netzwerke markieren und das Kennwort eingeben, wenn Sie aufgefordert werden, in das Funknetzwerk einzutreten.

### **Unterstützt der Router die Sicherheitsfunktion Wireless Protected Access (WPA)?**

Im Lieferzustand ist die Sicherheitsfunktion WPA/WPA2 aktiviert. Windows XP und manche ältere Netzwerk-Hardware erfordern möglicherweise ein Software-Update zur Unterstützung von WPA/WPA2.

### **Ich habe Schwierigkeiten, die Sicherheitsfunktion WPA auf meinem Router einzustellen.**

- **1.** Melden Sie sich an Ihrem Router an, indem Sie http://router/ in Ihren Webbrowser eingeben. Klicken Sie oben rechts auf dem Bildschirm auf die Schaltfläche "Login" (Anmelden). Sie werden nach Ihrem Kennwort gefragt. Wenn Sie noch kein Kennwort eingestellt haben, lassen Sie das Feld "Password" (Kennwort) frei und klicken auf "Submit" (Absenden).
- **2.** Klicken Sie im Menü auf der linken Seite auf "Wireless" (Funknetz). Klicken Sie dann darunter auf "Security" (Sicherheit).
- **3.** Markieren Sie die Option "WPA/WPA2".
- **4.** Geben Sie ein Kennwort ein. Es kann sich dabei um eine von Ihnen ausgewählte Kombination aus 8–63 Zeichen (einschließlich Leerzeichen und Satzzeichen) handeln ODER eine Hexadezimalzahl, die nur aus Zahlen von 0–9 und Buchstaben von A–F bestehen darf.

**5.** Klicken Sie auf "Apply Changes" (Änderungen übernehmen), um abzuschließen. Ihre Funkverbindung ist nun mit einer Verschlüsselung versehen. Jeder Computer, der Ihr WLAN-Netzwerk nutzt, muss den neuen Schlüssel verwenden.

**Hinweis:** Wenn Sie den Router über eine WLAN-Verbindung konfigurieren, müssen Sie erneut eine Verbindung zum Router herstellen, wenn Sie die Sicherheitseinstellungen geändert haben.

**Hinweis:** Es gibt ältere Netzwerk-Hardware, die nur WEP-Verschlüsselung unterstützt. Wenn Ihre älteren Computer keine Verbindung zu Ihrem Netzwerk herstellen können, probieren Sie 128-Bit- oder 64-Bit-WEP-Verschlüsselung aus oder suchen Sie nach Software-Updates der entsprechenden Hersteller.

### **Ich habe Schwierigkeiten beim Einstellen der Wired Equivalent Privacy (WEP) Sicherheitsfunktion des Routers.**

- **1.** Melden Sie sich am Router an. Geben Sie http://router/ in Ihren Webbrowser ein. Klicken Sie oben rechts auf dem Bildschirm auf die Schaltfläche "Login" (Anmelden). Sie werden nach Ihrem Kennwort gefragt. Wenn Sie noch kein Kennwort eingestellt haben, lassen Sie das Feld "Password" (Kennwort) frei und klicken auf "Submit" (Absenden).
- **2.** Klicken Sie im Menü auf der linken Seite auf "Wireless" (Funknetz). Klicken Sie dann darunter auf "Security" (Sicherheit).
- **3.** Markieren Sie die Option "128-Bit-WEP".
- **4.** Sie können manuell einen WEP-Schlüssel eingeben oder manuell eine Kennfolge (Passphrase) erstellen. Geben Sie die Kennfolge in das Feld "Passphrase" (Kennfolge) ein und klicken Sie auf die Schaltfläche "Generate" (Generieren). Ein WEP-Schlüssel besteht aus 26 Hexadezimalzeichen (0–9, A–F**.**. C3 03 0F AF 4B B2 C3 D4 4B C3 D4 EE 74 ist z. B. ein gültiger 128-Bit-WEP-Schlüssel.

**5.** Klicken Sie auf "Apply Changes" (Änderungen übernehmen), um abzuschließen. Die Funkaktivität ist nun an die Verschlüsselung gebunden. Jeder Computer, der Ihr WLAN-Netzwerk nutzt, muss den neuen Schlüssel verwenden.

**Hinweis:** Wenn Sie den Router über eine WLAN-Verbindung konfigurieren, müssen Sie erneut eine Verbindung zum Router herstellen, wenn Sie die Sicherheitseinstellungen geändert haben.

**Hinweis:** Es gibt ältere Netzwerk-Hardware, die nur 64-Bit-WEP-Verschlüsselung unterstützt. Wenn Ihre alten Computer keine Verbindung zum Netzwerk herstellen können, versuchen Sie es mit 64-Bit-WEP.

# **Fehlerbehebung, Support und Garantie**

# **Technischer Support**

**USA** http://www.belkin.com/support

**GB** http://www.belkin.com/uk/support

**Australien** http://www.belkin.com/au/support

**Neuseeland** http://www.belkin.com/au/support

**Singapur** 1800 622 1130

**Europa** http://www.belkin.com/uk/support

Technische Informationen und Unterstützung erhalten Sie unter www.belkin.com im Bereich technischer Support.

Wenn Sie den technischen Support telefonisch erreichen wollen, wählen Sie die entsprechende Nummer in dieser Liste\*.

\*Anruf gebührenpflichtig.

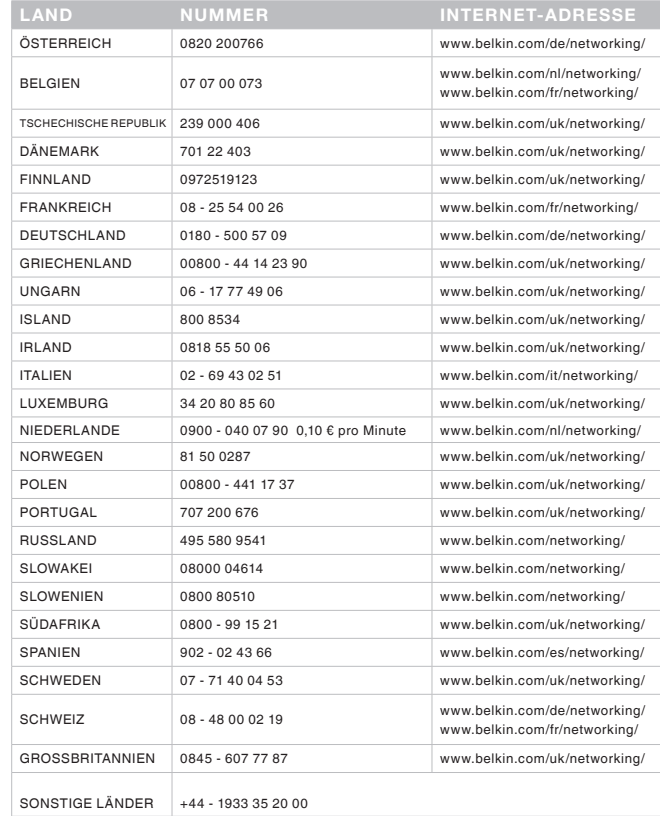

# **Zwei Jahre Herstellergarantie von Belkin International, Inc.**

### **Garantieleistung.**

Belkin International, Inc. ("Belkin") garantiert dem ursprünglichen Käufer dieses Belkin-Produkts, dass dieses Produkt frei von Entwurfs-, Montage-, Material- und Konstruktionsfehlern ist.

### **Garantiedauer.**

Belkin gewährt für dieses Belkin-Produkt eine zweijährige Herstellergarantie.

### **Problembehebung.**

### Herstellergarantie.

Belkin wird das fehlerhafte Produkt nach eigenem Ermessen entweder kostenlos (abgesehen von den Versandkosten) reparieren oder austauschen. Belkin behält sich vor, seine Produkte ohne Vorankündigung auslaufen zu lassen und übernimmt keine eingeschränkte Garantie für die Reparatur oder den Ersatz solcher ausgelaufenen Produkte. Wenn Belkin nicht in der Lage ist, das Produkt zu reparieren oder zu ersetzen (z. B. weil es sich um ein Auslaufmodell handelt), bietet Ihnen Belkin eine Rückerstattung oder eine Gutschrift für ein anderes Produkt unter Belkin.com für den Produktpreis auf der Originalquittung abzüglich eines Betrages für den natürlichen Verschleiß an.

### **Garantieausschluss.**

Alle oben genannten Garantien verlieren ihre Gültigkeit, wenn das Belkin-Produkt Belkin auf Anfrage nicht auf Kosten des Käufers zur Überprüfung zur Verfügung gestellt wird oder wenn Belkin feststellt, dass das Belkin-Produkt nicht ordnungsgemäß installiert worden ist und dass unerlaubte Änderungen daran vorgenommen worden sind. Die Herstellergarantie von Belkin gilt nicht für höhere Gewalt wie Überschwemmungen, Blitzschlag, Erdbeben und Krieg sowie Vandalismus, normalen Verschleiß, Wertminderung, Veralterung, schlechte Behandlung, Beschädigung durch Störungen aufgrund von Unterspannung (z. B. Spannungsabfall oder -Senkung) oder nicht erlaubte Programm- oder Systemänderungen.

# **Service.**

Um Unterstützung von Belkin zu bekommen, gehen Sie nach folgenden Schritten vor:

- **1.** Wenden Sie sich innerhalb von 15 Tagen nach dem Vorfall telefonisch an den Kundendienst von Belkin. (Die Telefonnummer finden Sie auf S. 34.) Halten Sie die folgenden Informationen bereit:
	- a. Die Artikelnummer des Belkin-Produkts.
	- b. Wo Sie das Produkt erworben haben.
	- c. Das Kaufdatum.
	- d. Kopie der Originalquittung.
- **2.** Die entsprechenden Kundendienstmitarbeiter/innen von Belkin informieren Sie darüber, wie Sie Ihre Rechnung und das Belkin-Produkt versenden müssen und wie Sie vorgehen müssen, um Ihre Ansprüche geltend zu machen.

Belkin behält sich vor, das beschädigte Belkin-Produkt zu überprüfen. Alle Kosten, die beim Versand des Belkin-Produkts an Belkin zum Zweck der Überprüfung entstehen, sind vollständig durch den Käufer zu tragen. Wenn Belkin nach eigenem Ermessen entscheidet, dass es nicht angebracht ist, das beschädigte Gerät an die Belkin zu schicken, kann Belkin nach eigenem Ermessen eine Reparaturstelle damit beauftragen, das Gerät zu überprüfen und einen Kostenvoranschlag für die Reparaturkosten des Gerätes zu machen. Die Kosten für den Versand zu einer solchen Reparaturstelle und die eventuellen Kosten für einen Kostenvoranschlag gehen vollständig zu Lasten des Käufers. Beschädigte Geräte müssen zur Überprüfung zur Verfügung stehen, bis das Reklamationsverfahren abgeschlossen ist. Wenn Ansprüche beglichen werden, behält sich Belkin das Recht vor, Ersatzansprüche an eine bestehende Versicherung des Käufers zu übertragen.

# **Garantiegesetze.**

DIESE GARANTIE BILDET DIE ALLEINIGE GARANTIE VON BELKIN. ES GIBT KEINE ANDERE GARANTIE, EXPLIZIT ERWÄHNT ODER IMPLIZIT, AUSSER WENN DIES VOM GESETZ VORGESCHRIEBEN IST, EINSCHLIESSLICH DER IMPLIZITEN GARANTIE ODER DES QUALITÄTSZUSTANDS, DER ALLGEMEINEN GEBRAUCHSTAUGLICHKEIT ODER EIGNUNG FÜR EINEN BESTIMMTEN ZWECK, UND SOLCHE IMPLIZITEN GARANTIEN, WENN ES SOLCHE GIBT, BEZIEHEN SICH AUSSCHLIESSLICH AUF DIE DAUER, DIE IN DIESER GARANTIE ZUGRUNDE GELEGT WIRD.

In manchen Ländern sind Einschränkungen bezüglich der Dauer der Garantie nicht zulässig. Die oben erwähnten Einschränkungen treffen für Sie dementsprechend nicht zu.

UNTER KEINEN UMSTÄNDEN HAFTET BELKIN FÜR ZUFÄLLIGEN, BESONDEREN, DIREKTEN, INDIREKTEN, MEHRFACHEN SCHADEN ODER FOLGESCHÄDEN WIE, ABER NICHT AUSSCHLIESSLICH, ENTGANGENES GESCHÄFT ODER PROFITE, DIE IHNEN DURCH DEN VERKAUF ODER DIE BENUTZUNG VON EINEM BELKIN-PRODUKT ENTGANGEN SIND, AUCH WENN SIE AUF DIE MÖGLICHKEIT SOLCHER SCHÄDEN AUFMERKSAM GEMACHT WORDEN SIND.

Diese Garantie räumt Ihnen spezifische Rechte ein, die von Land zu Land unterschiedlich ausgestaltet sein können. Da in manchen Ländern der Ausschluss oder die Beschränkung der Haftung für durch Zufall eingetretene oder Folgeschäden nicht zulässig ist, haben die vorstehenden Beschränkungen und Ausschlussregelungen für Sie möglicherweise keine Gültigkeit.

# **FCC-Erklärung**

### **KONFORMITÄTSERKLÄRUNG ZUR EINHALTUNG DER FCC-BESTIMMUNGEN ÜBER ELEKTROMAGNETISCHE KOMPATIBILITÄT**

Wir, Belkin International, Inc., eine Gesellschaft mit Sitz in 12045 E. Waterfront Drive, Playa Vista, CA 900994, USA, erklären hiermit in alleiniger Verantwortung, dass dieser Artikel Nr. **F9J1001 v1**, auf den sich diese Erklärung bezieht, in Einklang mit Teil 15 der FCC-Richtlinien steht. Der Betrieb unterliegt den beiden folgenden Bedingungen: (1) Dieses Gerät darf schädigende Störungen nicht verursachen, und (2) dieses Gerät muss jedwede Störung annehmen, einschließlich der Störungen, die einen unerwünschten Betrieb verursachen könnten.

### **Achtung: Hochfrequente Strahlungen.**

Bei der Gerätenutzung ist darauf zu achten, dass im Normalbetrieb Menschen möglichst wenig schädlichen Strahlungen ausgesetzt werden.

Dieses Gerät entspricht den FCC-Grenzwerten für die Strahlenbelastung in einer nicht kontrollierten Umgebung. Bei der Installation und Verwendung dieses Geräts sollte ein Abstand von mindestens 20 cm zwischen Ihrem Körper und der Strahlungsquelle eingehalten werden.

# **FCC-Hinweis**

Dieses Gerät entspricht nachweislich den Grenzwerten für digitale Geräte der Klasse B gemäß Teil 15 der FCC-Bestimmungen. Diese Grenzwerte dienen dem angemessenen Schutz vor schädlichen Strahlungen beim Betrieb von Geräten im Wohnbereich.

Durch dieses Gerät wird hochfrequente Energie erzeugt, genutzt und unter Umständen abgestrahlt, und es kann daher bei nicht vorschriftsmäßiger Installation und Nutzung Funkstörungen verursachen. Eine Garantie dafür, dass entsprechende Störungen am konkreten Installationsort ausgeschlossen sind, kann nicht abgegeben werden. Verursacht dieses Gerät Störungen des Radio- oder Fernsehempfangs (was sich durch Ein- und Ausschalten des Gerätes feststellen lässt), so können Sie versuchen, die Störung auf folgende Weise zu beseitigen:

- Andere Ausrichtung der Empfangsantenne oder Standortänderung.
- Vergrößern des Abstands zwischen Gerät und Empfänger.
- Anschluss des Geräts an eine Steckdose in einem anderen Stromkreis als dem des Empfängers.
- Hinzuziehen des Händlers oder eines erfahrenen Rundfunk- und Fernsehtechnikers.

Warnung der FCC: Veränderungen oder andere Eingriffe, die ohne ausdrückliche Genehmigung des für die Störsicherheit zuständigen Herstellers vorgenommen wurden, können die Berechtigung des Benutzers zum Betrieb des Geräts außer Kraft setzen.

Dieses Gerät und die Antenne(n) dürfen nicht in der Nähe anderer Antennen oder Sender oder mit diesen betrieben werden.

# **Canada-Industry Canada (IC)**

Das Funksystem dieses Geräts entspricht den Bestimmungen RSS 139 und RSS 210 von Industry Canada. Dieses digitale Gerät der Klasse B entspricht der kanadischen Norm ICES-003.

Der Betrieb unterliegt den beiden folgenden Bedingungen: (1) Dieses Gerät darf Störungen nicht verursachen, und (2) dieses Gerät muss jedwede Störung annehmen, einschließlich der Störungen, die einen unerwünschten Betrieb des Geräts verursachen könnten.

Cet appareil numérique de la classe B conforme á la norme NMB-003 du Canada.

# **EU-Konformitätserklärung:**

Hiermit erklärt Belkin International Inc., dass dieser WLAN Router, F9J1001, den wesentlichen Anforderungen und anderen relevanten Bestimmungen der R&TTE-Richtlinie 1999/5/EG, der EMV-Richtlinie 2004/108/EG und der Niederspannungsrichtlinie 2006/5/EG entspricht. Die Entsprechung der Normen wurde mit Hilfe der technischen Dokumentation überprüft.

Auf folgender Website finden Sie die Konformitätserklärung zur CE-Kennzeichnung der Europäischen Union: www.belkin.com/doc

# $C \in \mathbb{C}$

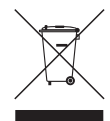

Informationen zur Entsorgung von Produkten finden Sie unter http://environmental.belkin.com

# belkin.com

© 2011 Belkin International, Inc. Alle Rechte vorbehalten. Alle Produktnamen sind eingetragene Marken der angegebenen Hersteller. Mac, Mac OS und Safari sind Marken der Apple Inc., die in den USA und anderen Ländern eingetragen sind. Windows, Windows Vista, Internet Explorer und DirectX sind Marken oder eingetragene Marken der Microsoft Corporation in den Vereinigten Staaten und/oder anderen Ländern.

F9J1001\_8820ed00838

Belkin Ltd. Express Business Park Shipton Way, Rushden NN10 6GL, Großbritannien

Belkin Iberia Avda de Barajas, 24, Edificio Gamma, 4ªpta, 28108 Alcobendas Madrid - Spanien

Belkin SAS 130 rue de Silly 92100 Boulogne-Billancourt, Frankreich

Belkin Italy & Greece Via Nino Bonnet, 4/6 Milan 20154 Italien

Belkin GmbH Otto-Hahn-Straße 20 85609 Aschheim **Deutschland** 

Belkin B.V. Boeing Avenue 333 1119 PH Schiphol-Rijk, Niederlande